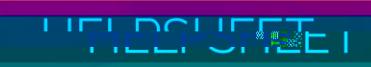

## Accessing the OAC Google Environment

- 1. Go to **[https://www.google.com](https://www.google.com/)**
- 2. Look in the top-right corner. If there is a blue Sign In button, see **Section 1**. If there isn't a blue Sign In button, see **Section 2**.

**Section 1: If there is a blue Sign In button**

**This indicates that you aren't signed into Google with a Google account. This section will step you through the process of signing into Google with your College Google account.**

3. Click on the **Sign In** button in the top-right corner of the window.

4. If you're

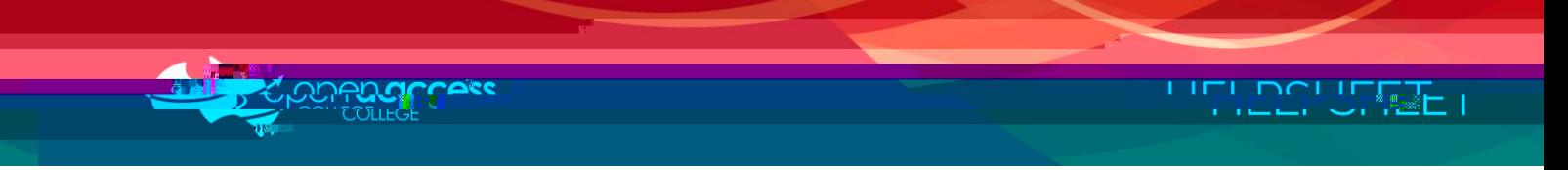

## **Section 2: If there isn't a blue Sign In button**

**This indicates that you are signed into Google with a Google account. This section will step you through the process of signing into Google with your College Google account.**

7. Click on the **top-right icon**. A pop-up menu will appear displaying the account that is currently logged in.

Please note this may vary depending on who is signed in. By default, it's a coloured circle with the first initial of your name.

8.